# **Automatic Licence Verification System (ALVS)**

**User Guide (v0.3)**

# **Contents**

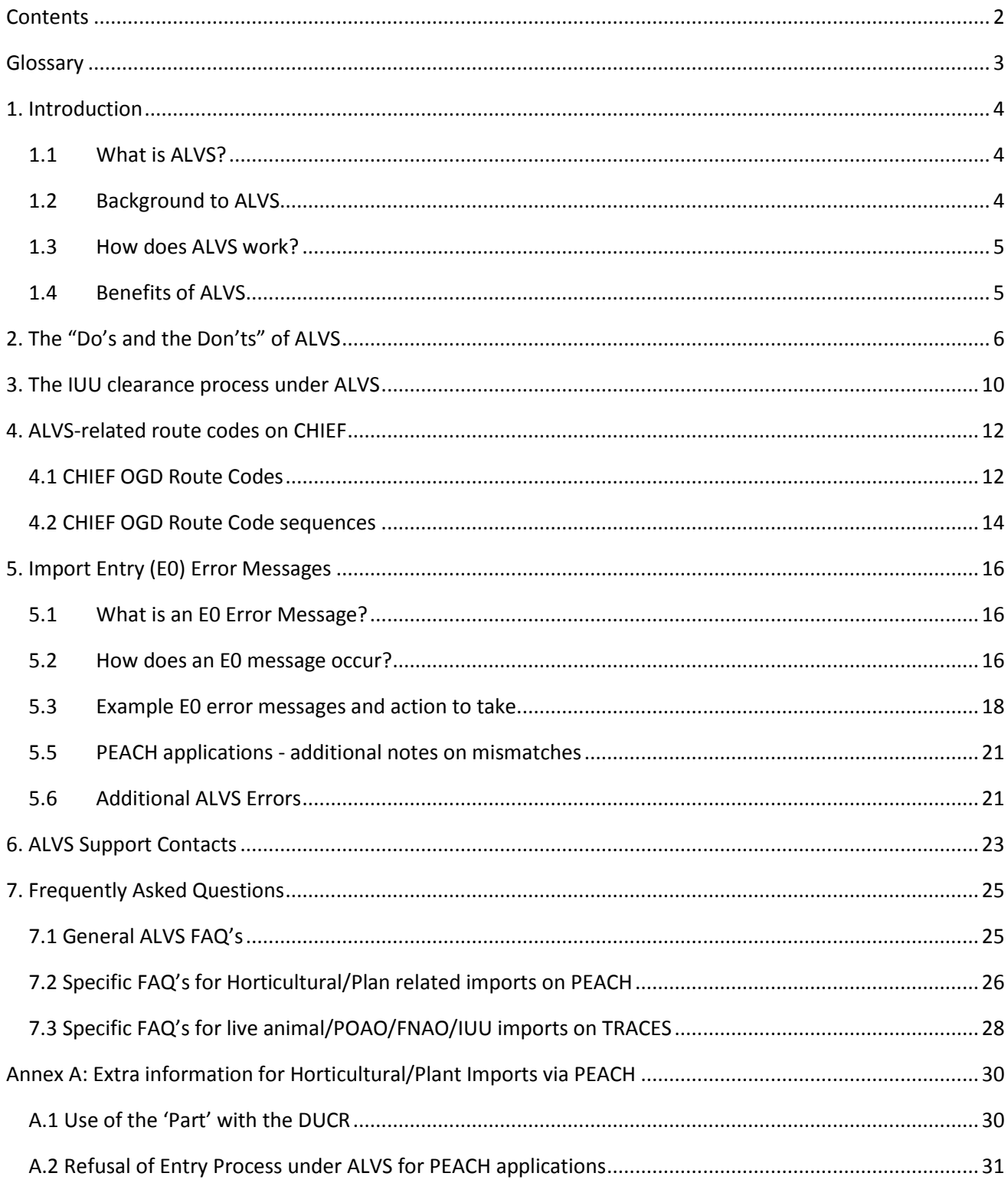

# **Glossary**

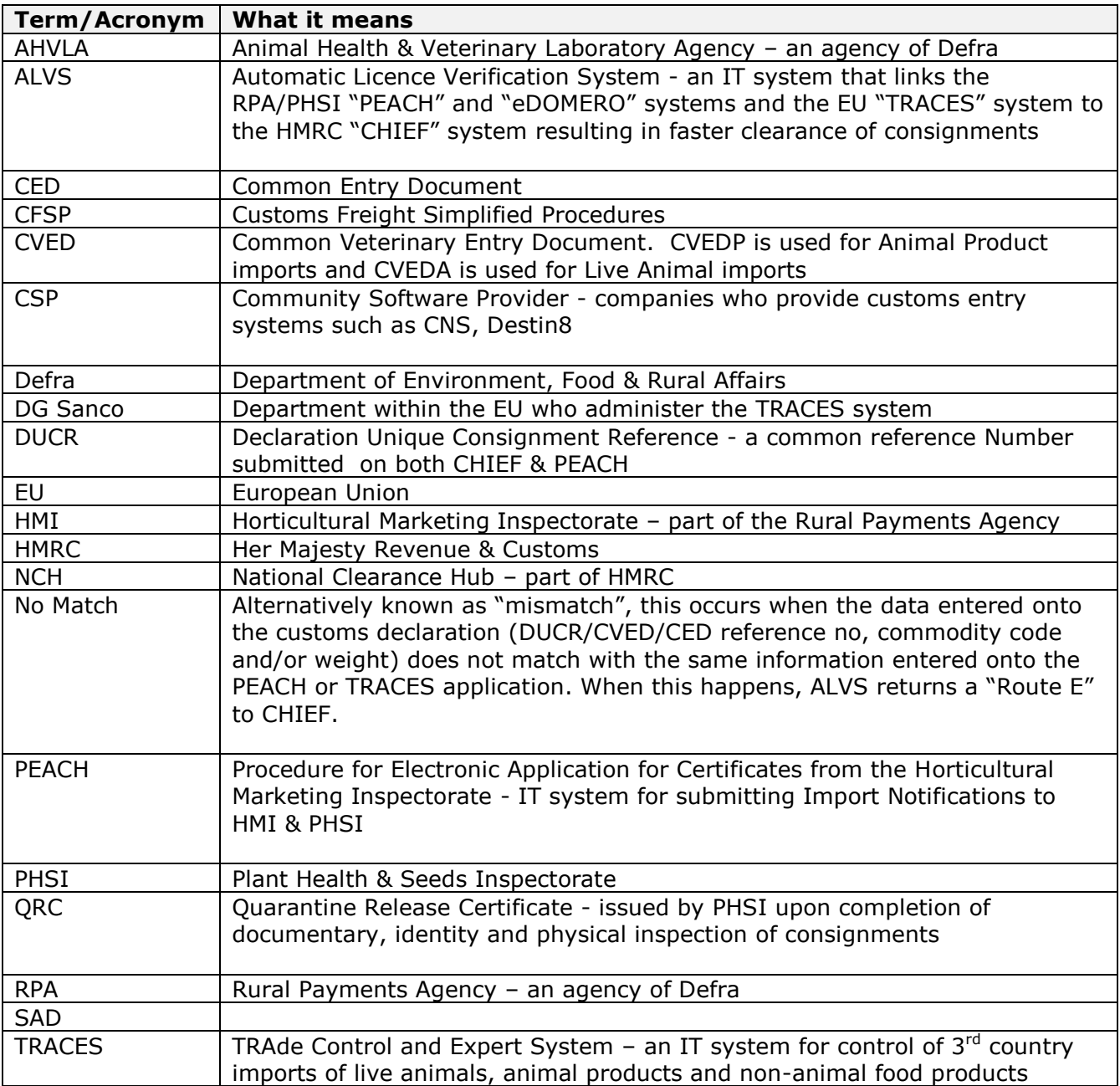

# **1. Introduction**

# <span id="page-3-0"></span>**1.1 What is ALVS?**

ALVS stands for Automatic Licence Verification System. ALVS is not a system that a user can see or log on to as they can with PEACH or TRACES. Instead, ALVS is a background messaging system that receives import control decisions from the HMI/PHSI PEACH and eDOMERO systems and the EU TRACES system and matches these to customs 'route 1' declarations submitted onto HMRC's CHIEF System. If ALVS can complete a match on specific data items then an automated customs clearance can occur delivering a substantial time and efficiency saving to Trade.

The following 3<sup>rd</sup> country imports are in-scope of ALVS:

- Horticultural products that require a Specific Marketing Standard (SMS) certificate
- A random percentage check of Horticultural products that fall under General Marketing Standards (GMS)
- Horticultural products and plant material that require a phytosanitary certificate
- Live Animals that require a Common Veterinary Entry Document 'A' (CVEDA)
- Products of Animal Origin that require a Common Veterinary Document 'P'(CVEDP)
- Food not of Animal Origin that require a Common Entry Document (CED)
- Marine fishery products requiring an IUU catch certificate and CVEDP

The following are out of scope for ALVS:

- Animals that enter under the PET Travel Scheme
- CITES imports
- Intra-EU imports
- Imports from the EEA Countries (Iceland, Faroes, Norway) ; Switzerland ; Lichtenstein or from EU Special Territories (the Åland Islands, the Canary Islands, the Channel Islands, French Guiana, Guadeloupe, Martinique, Mount Athos, and Reunion)
- Subsequent enforcement action by Lead Authorities after an import has been refused entry.
- Any additional customs checks that HMRC or Border Force instigate.
- Any import with a non GB destination address.

ALVS does not have any interface with Trade or Port Health Systems.

#### <span id="page-3-1"></span>**1.2 Background to ALVS**

ALVS was originally introduced in 2009/10 for horticultural and plant related products that are regulated by HMI & PHSI and controlled via the PEACH System. ALVS was extended in 2013/2014 to cover imports controlled on the TRACES system. The system is hosted by Defra's IT supplier, IBM.

The Government Departments involved in the development and management of ALVS are HMRC, Defra, RPA Horticultural Marketing Inspectorate, Plant Health & Seeds

Inspectorate, Animal Health & Veterinary Laboratory Agency, Association of Port Health Authorities, UK Major Ports Forum.

# <span id="page-4-0"></span>**1.3 How does ALVS work?**

Prior to the introduction of ALVS an importer or agent of regulatory controlled goods would, have to wait for the inspection body to provide proof of the outcome of the checks, so that they could fax this to the NCH with their entry. This information would be used to manually clear the entry at the NCH.

Under ALVS the inspection decision is automatically collected and matched to the Customs entry so the agent/importer no longer faxes the release certificates (such as the CVED, CED or IUU) to the NCH. This is because ALVS collects the release/hold/refuse decision(s) from PEACH and TRACES and matches them to a relevant customs declaration entry that it has received from CHIEF. The inspection decision is transmitted electronically, and in near real time, directly into CHIEF. Where a 'release' decision is received this will result in **automatic** customs release of the consignment. The clearance time for "Route 1" consignments is therefore reduced to approximately 10-20 minutes.

To match a customs declaration to a PEACH or TRACES entry ALVS requires that on both submissions certain data must match exactly.

- For PEACH applications, the DUCR and weight (net mass) must both match what is entered on the equivalent customs declaration and in addition the commodity code used on the declaration must be the same asas the commodity/variety description used on the PEACH application.
- For TRACES entries, the CVED/CED reference number, commodity code and weight (net mass) or number of animals must match that submitted on to the equivalent customs declaration.

When ALVS cannot perform a match e.g. due to a data entry error, the Agent or Importer will be notified immediately via an 'E0' report generated via their customs software. E0 reports are covered in Section X.

### <span id="page-4-1"></span>**1.4 Benefits of ALVS**

The biggest benefactors of ALVS are the Agents and Importers who import commodities that require a PEACH or TRACES entry. They benefit from the reduced customs clearance time that ALVS delivers (and the associated supply chain savings that arise from faster clearance such as reduced risk of demurrage charges or loss of commodity value) and also from the reduced administration (not having to fax/refax documents to NCH).

For Government, there are some efficiency savings as well as 'green' benefits from an estimated million+ less pages of paper being faxed between organisations.

# **2. The "Do's and the Don'ts" of ALVS**

We advise Agents and Importers to follow the below guidance to ensure their customs declaration receives a quick, automated clearance.

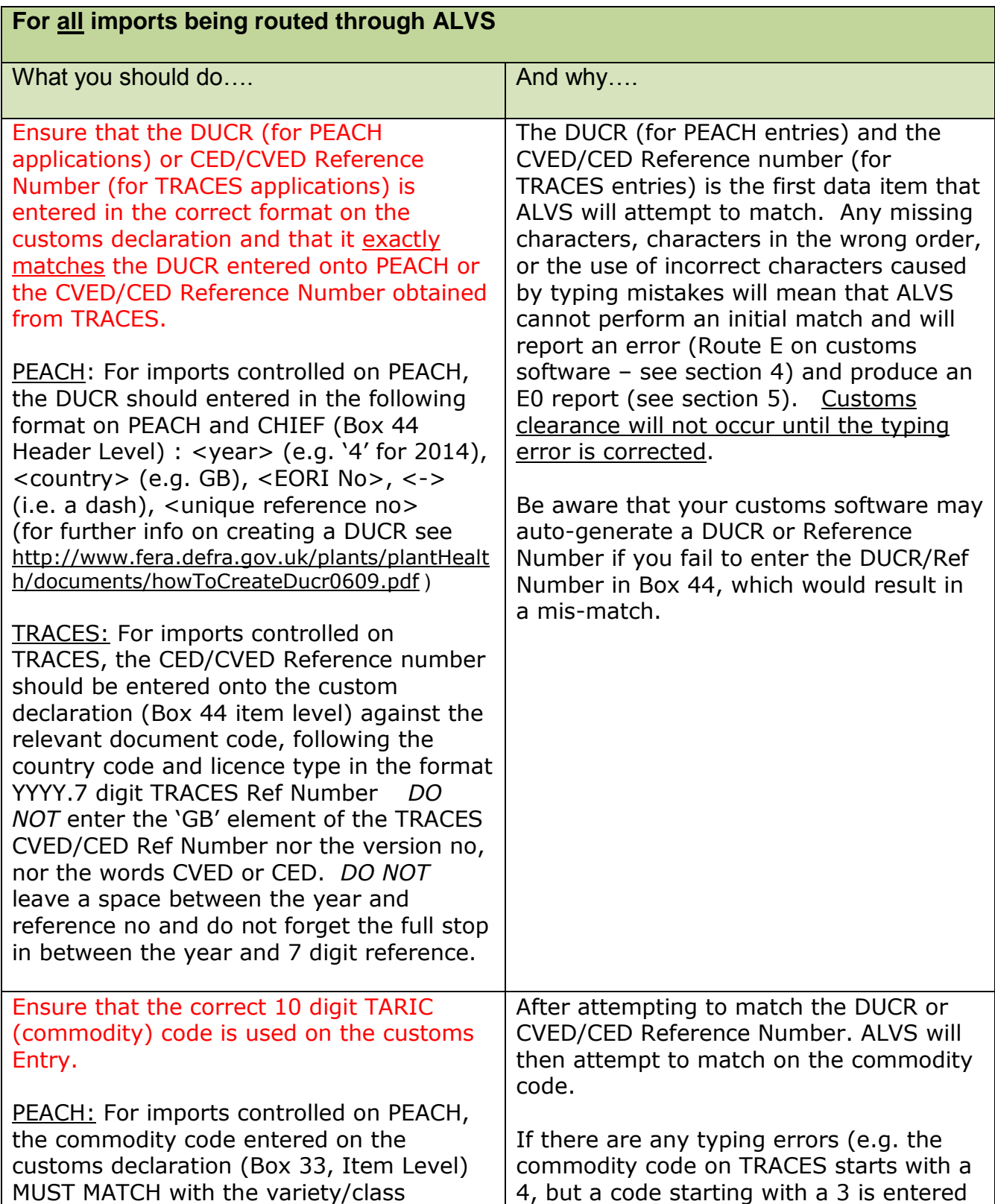

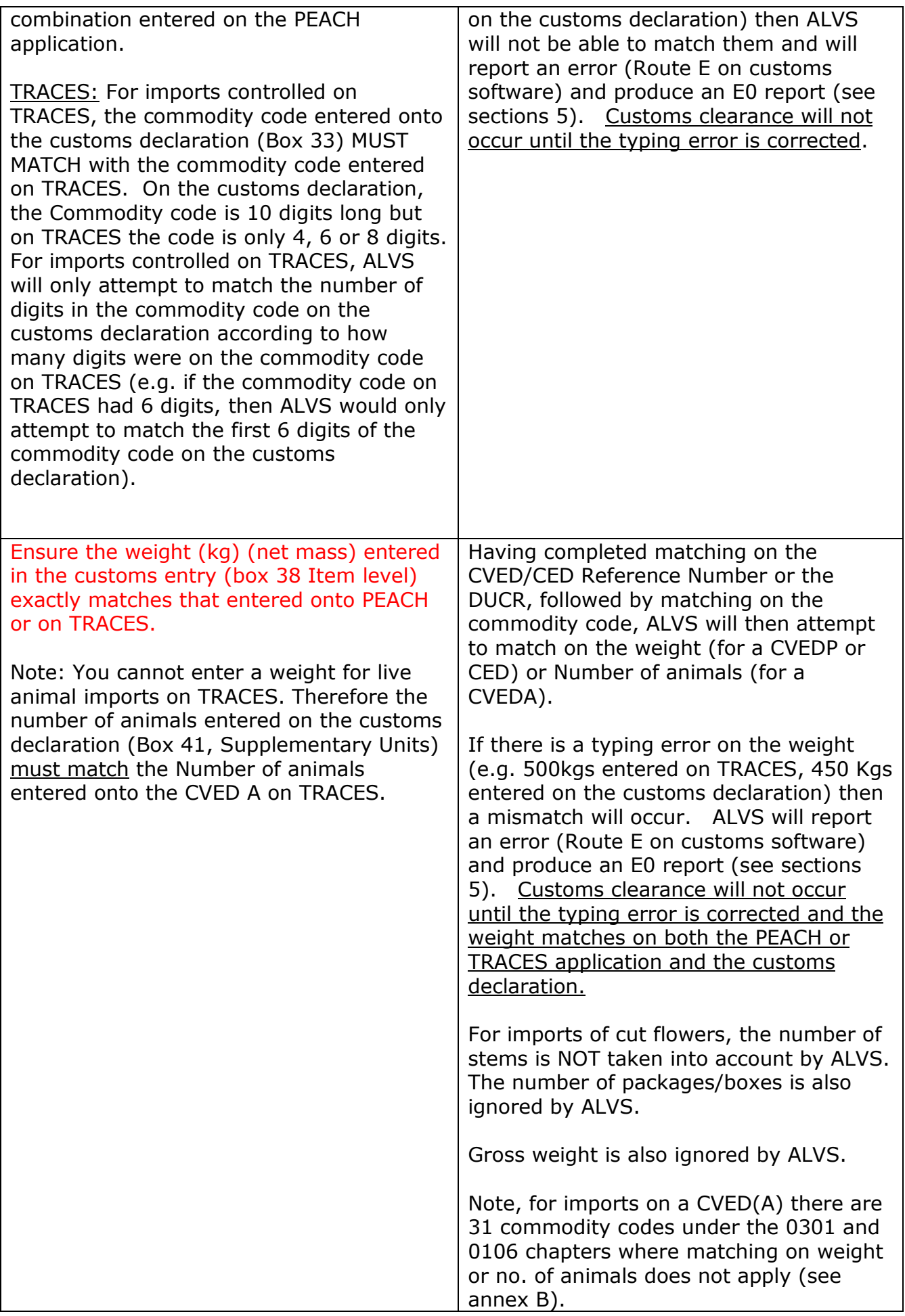

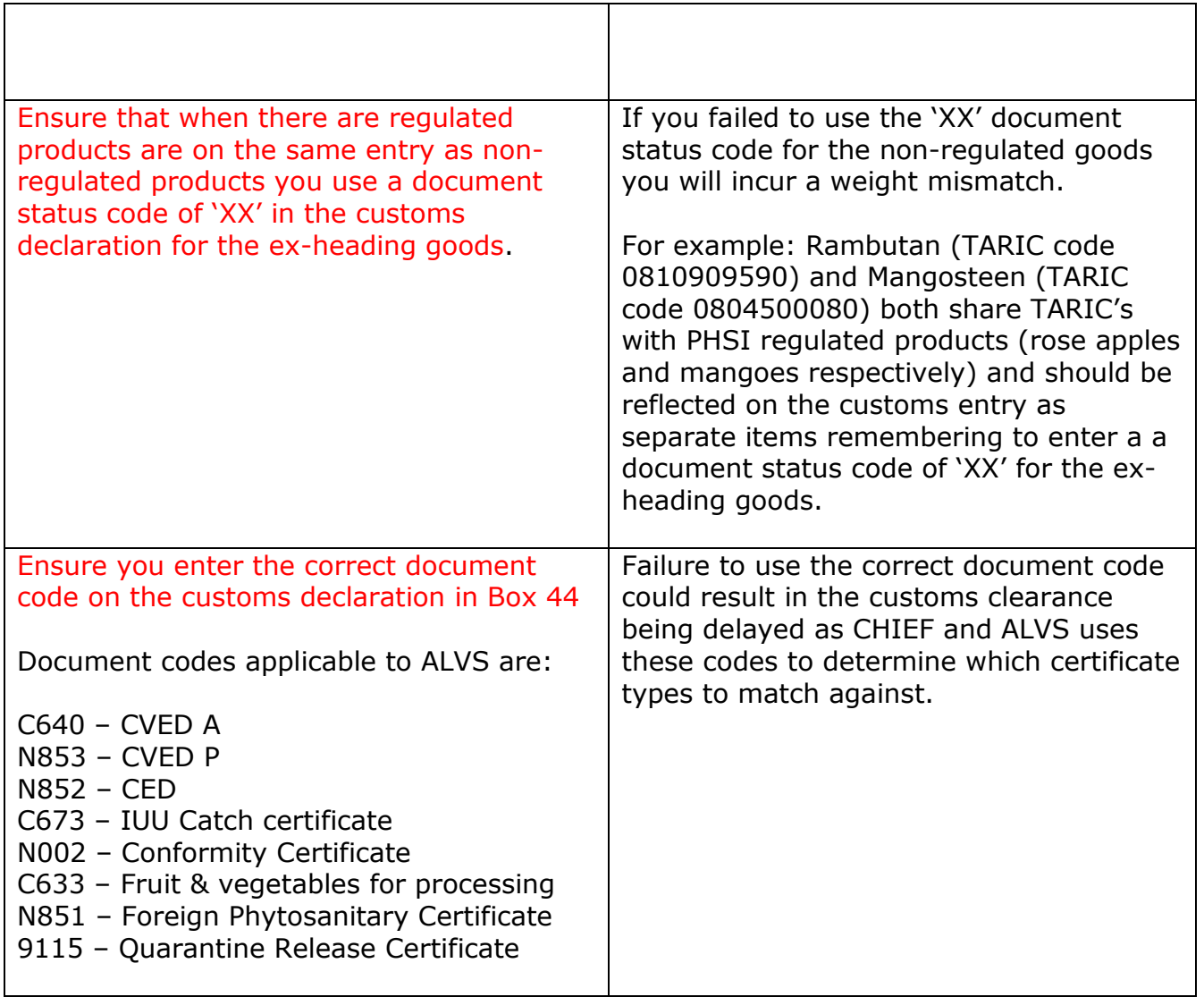

And some specific points you should consider for **horticultural imports** controlled on the PEACH system:

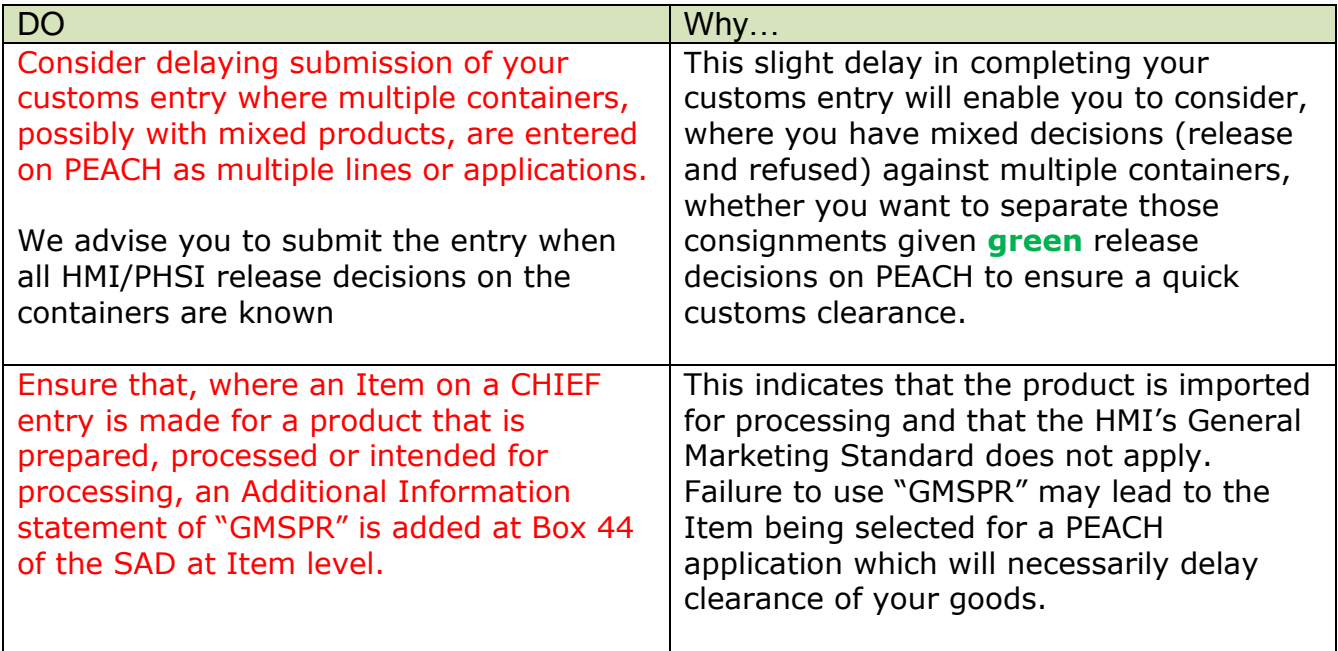

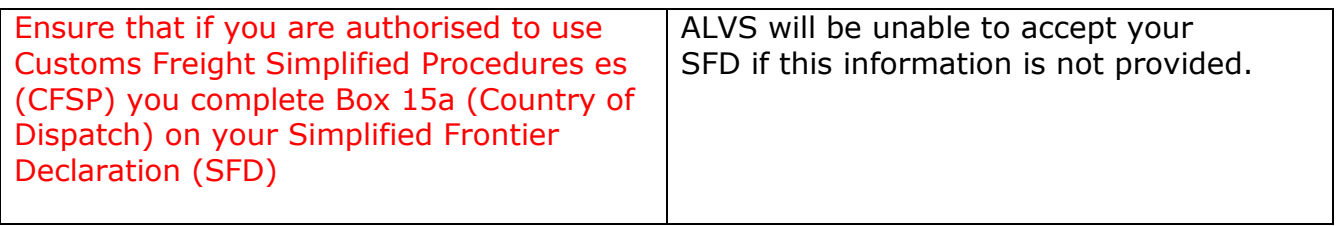

And of course, there are some actions that we strongly recommend you not to do as these will delay customs clearance:

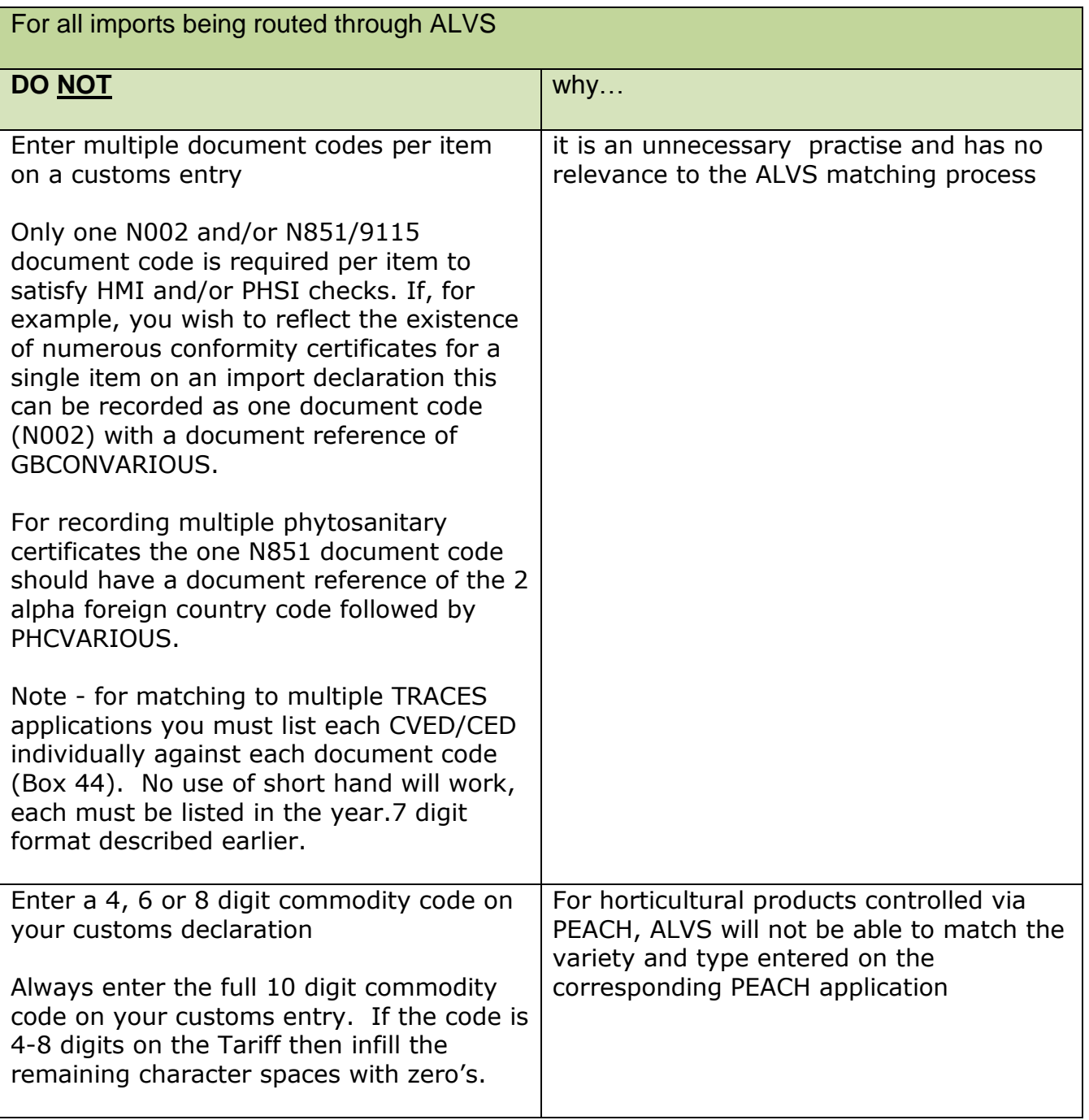

# **3. The IUU clearance process under ALVS**

Although IUU Catch Certificates are not controlled on TRACES, it is possible to transmit the result of this check making use of Box 42 on the CVED(P) Part 2. HMRC, Border Force, Defra & MMO have agreed to make a minor change to the release process so that fishery products also benefit from the implementation of ALVS removing the need for the National Clearance Hub (NCH) to undertake manual documentary checks on catch fish certification prior to granting Customs clearance.

From 1/5/14 the new IUU process will be as follows:

- 1. Agents and/or importers will continue to present IUU catch certificates to Port Health Staff as per existing procedures.
- 2. At the time that the CVEDP Part 2 is completed on TRACES, Port Health will manually input into TRACES the details of the IUU check status into Box 42. They will enter one of three message options:-

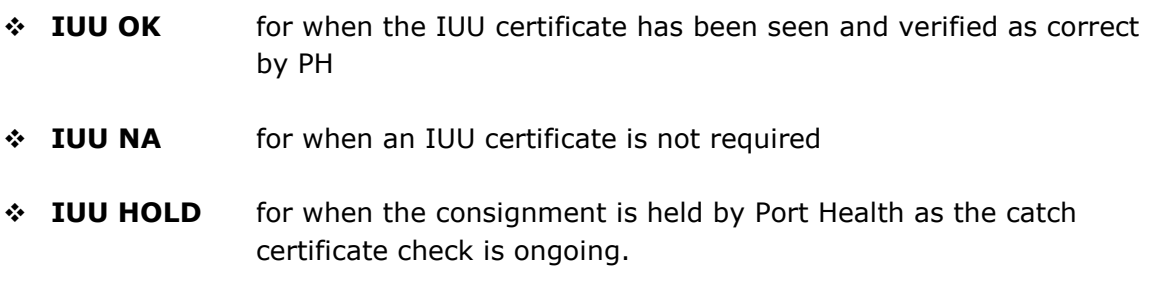

- 3. For entries that are "IUU OK" or "IUU NA" the Agent or Importer will no longer be required to send any release information in respect of IUU check to the National Clearance Hub (NCH).
- 4. Where an "IUU HOLD" status has been entered the relevant **manual release** process, see Para 7 below, will need to be followed.
- 5. **Where a CVED is not required for a fish import where the import is out of scope for ALVS it is therefore not included in this process change.** In these circumstances the existing **manual release** process should be followed to ensure that the inspection decision is transmitted to the NCH. This includes :
	- Catch Certificates for fishery products from EEA Countries (Norway, Iceland, Faroe Islands, Switzerland and Liechtenstein) that do not require a CVED check.
	- Goods moving 'in transit' for final destination in another Member State.
- 6. In addition direct landings made by  $3<sup>rd</sup>$  country fishing vessels are out of scope, as the IUU checks are carried out by the Marine Management Organisation (who do not have access to TRACES and the CVED).

#### **7. Catch Certificate Manual Release Process**

There are three recognised methods to notify the NCH of the outcome of catch certificate checks:

- the submission of a copy of the fully completed catch certificate(s) as validated by the competent authority
- the submission of a completed catch certificate release fax
- the transmission of a release message to the NCH via CNS or Destin8.

# **4. ALVS-related route codes on CHIEF**

### **4.1 CHIEF OGD Route Codes**

.

There are a number of 2-character "OGD" route codes on CHIEF at the header level which specifically relate to ALVS. These are described in the table below.

<span id="page-11-0"></span>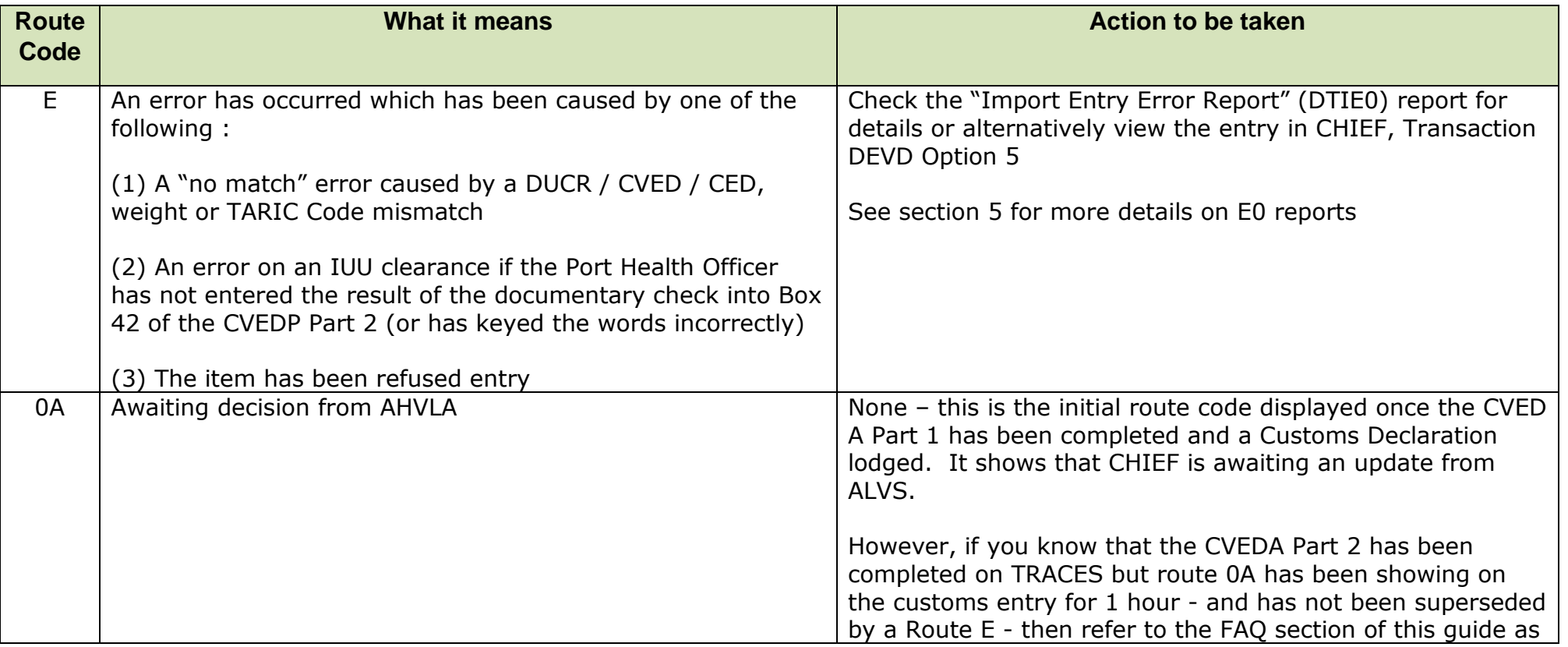

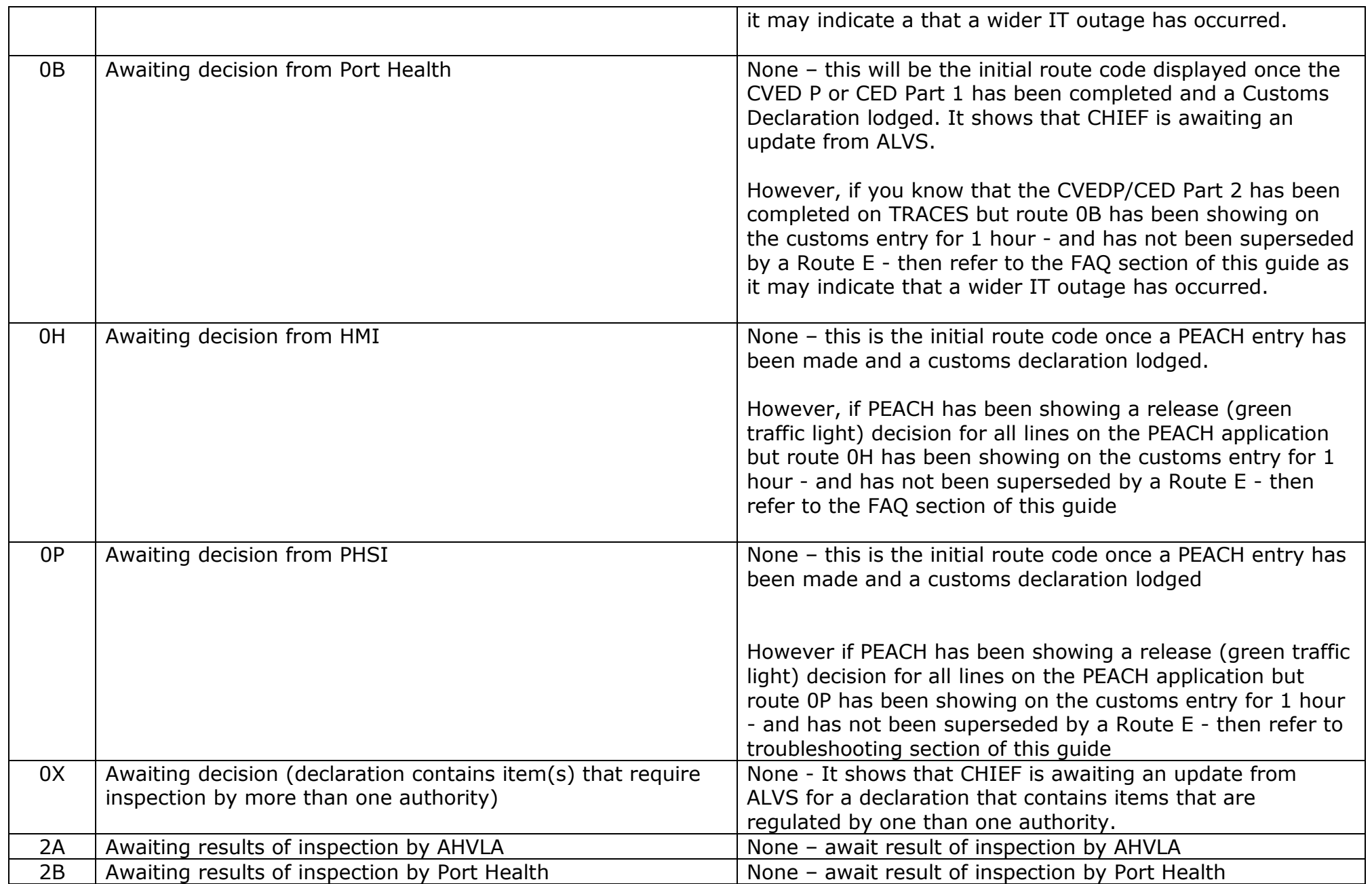

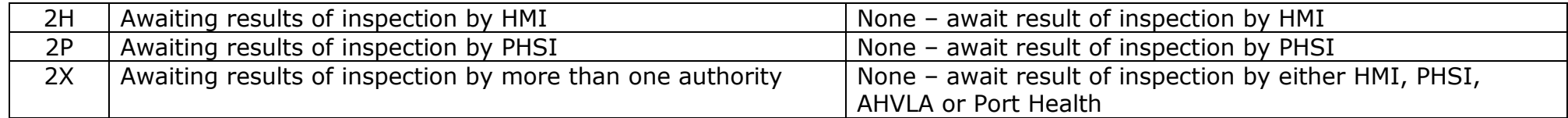

# **4.2 CHIEF OGD Route Code sequences**

This section describes the sequence of CHIEF OGD route codes for typical PEACH or TRACES applications:

<span id="page-13-0"></span>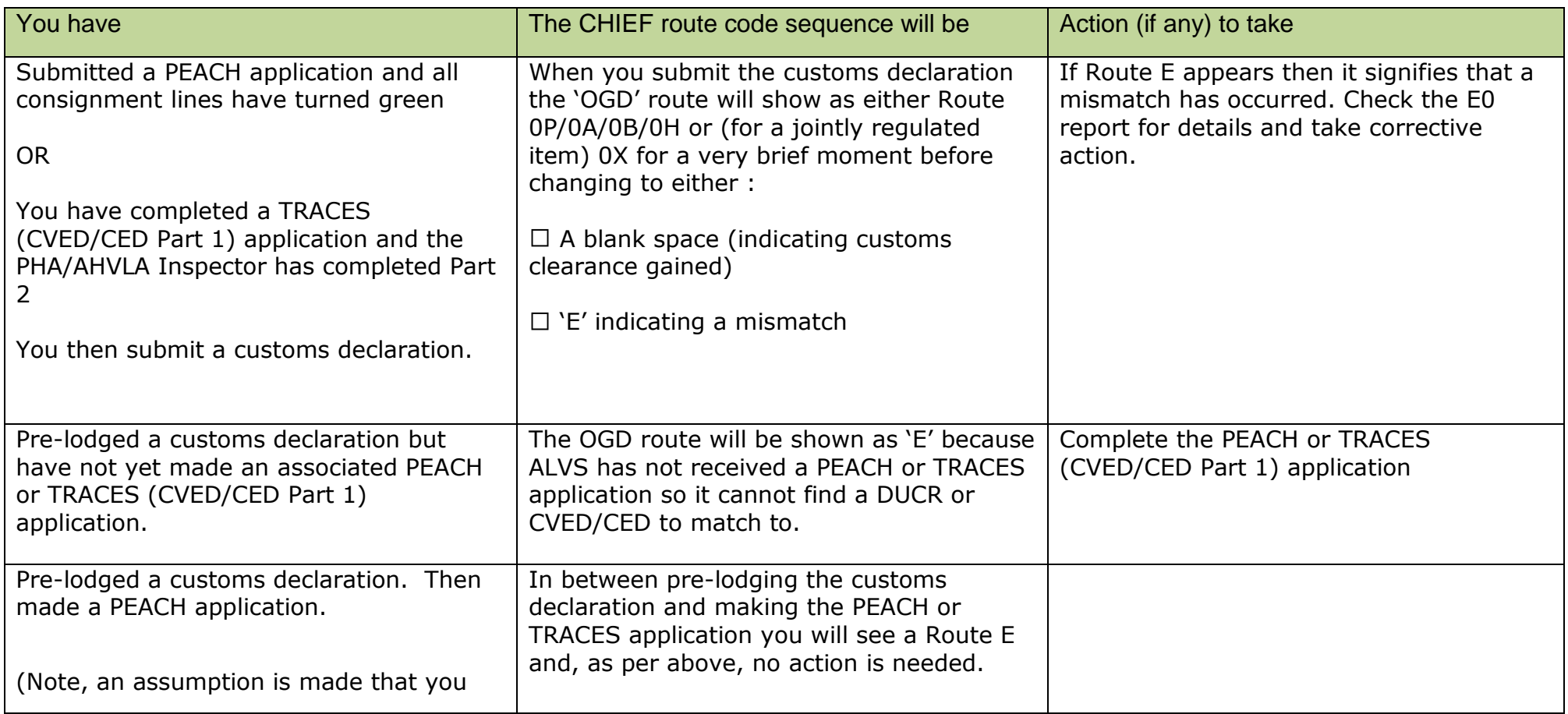

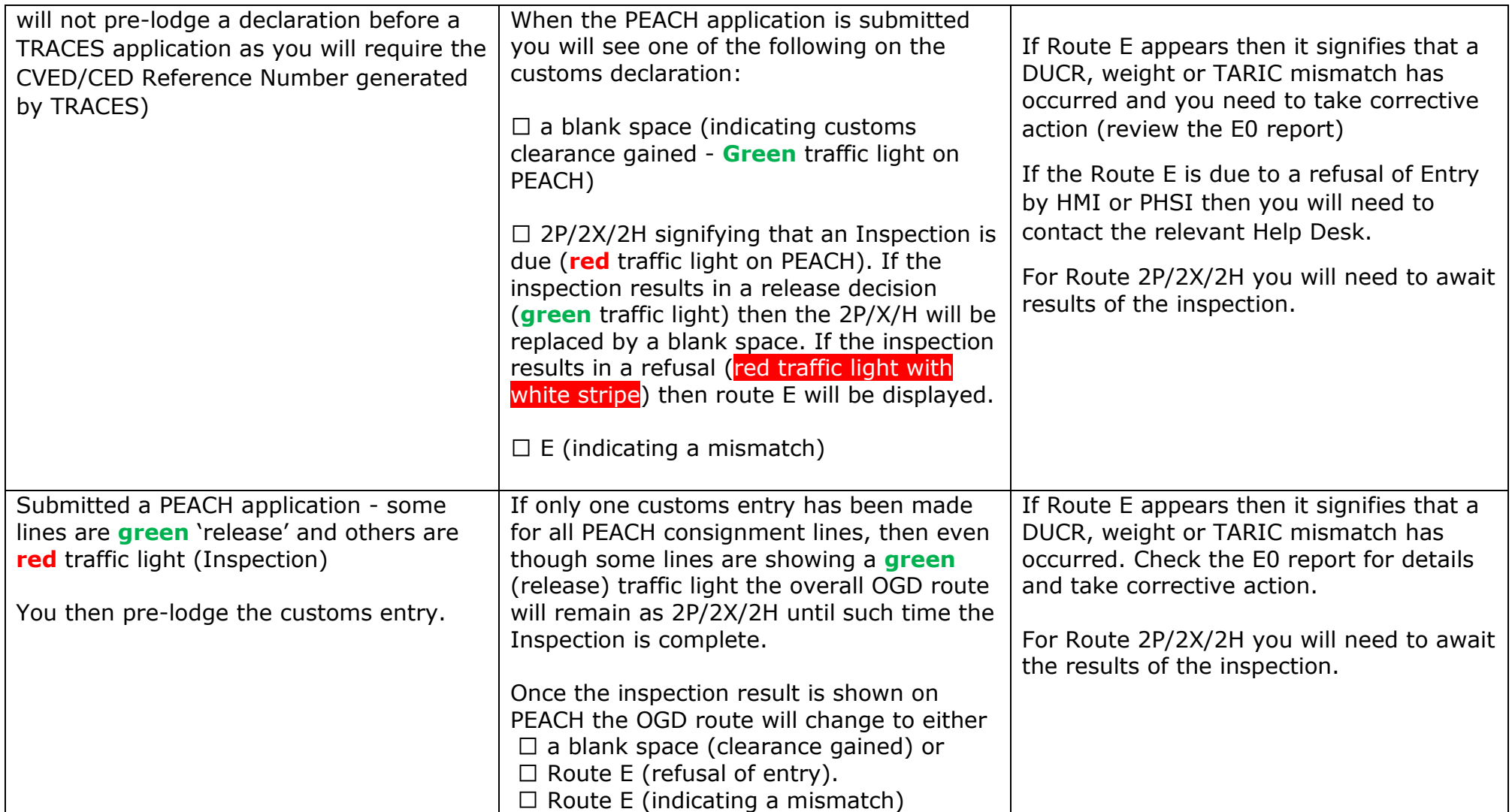

# **5. Import Entry (E0) Error Messages**

#### <span id="page-15-0"></span>**5.1 What is an E0 Error Message?**

An E0 Error Message is a message received by CHIEF which is viewable via your customs entry software. An error is indicated by the appearance of an 'E' in the route code space. You will need to check with your customs software provider that the software is set up to generate E0 reports.

#### <span id="page-15-1"></span>**5.2 How does an E0 message occur?**

An E0 message arises when one of the following occur:

- There is a mismatch, caused by a typing error, between either the DUCR/CED/CVED Reference number, weight or commodity code entered onto PEACH or TRACES to the equivalent information entered into the customs declaration.
- For IUU imports, the Port Health Officer has not entered the results of the documentary check into Box 42 of the CVED(P) Part 2, or has typed the words incorrectly.
- The item has been refused entry
- The PEACH or TRACES application has been cancelled but the customs declaration still refers to the cancelled application.

When an item has been refused entry, it will be handled outside of the ALVS Process and when either a PEACH or TRACES application has been cancelled then it will either be replaced by a new application or the customs declaration will be duly amended to remove data relating to the refused item on the PEACH/TRACES entry from the declaration.

If the Port Health Officer has completed Box 42 on the CVED(P) in respect of IUU clearance incorrectly then a new TRACES application will have to be made and the customs declaration resubmitted. Alternatively, the Port Health Officer can contact NCH to inform them of the discrepancy to provide confirmation of the completed certificate so NCH can manually update the IUU check on CHIEF.

In most circumstances the bulk of E0 report will arise because of data entry keying mistakes. The action to take in the event of a keying error is shown in Section 4.3.

On very rare occasions, the software may show Route E but no E0 report is produced. This would occur if there was an error in the communications between HMRC's CHIEF & EDCS systems or it could mean that your customs software is not set up to generate E0 reports (if the latter please speak to your software provider). If this happens take one of the following actions:

1. Between Monday-Friday 08.00-18.00 contact CHIEF Operations by email (chief.operations@hmrc.gsi.gov.uk). They will be able to view CHIEF and tell you what is stated in the error. Outside of these hours ring the HMRC National Clearance Hub (NCH) on 0845 001 0085. You can then take necessary corrective action which

will depend on whether the cause of the problem is a DUCR, TARIC or weight mismatch, OR

2. You can also log into CHIEF (transaction DEVD, option 5) to view details of the Mismatch that has caused the Route E.

**Note:** The ALVS Support contacts of the relevant authorities who regulate the products of interest to ALVS are listed in Section 6.

# **5.3 Example E0 error messages and action to take.**

The following are examples of the E0 messages that will be generated:

<span id="page-17-0"></span>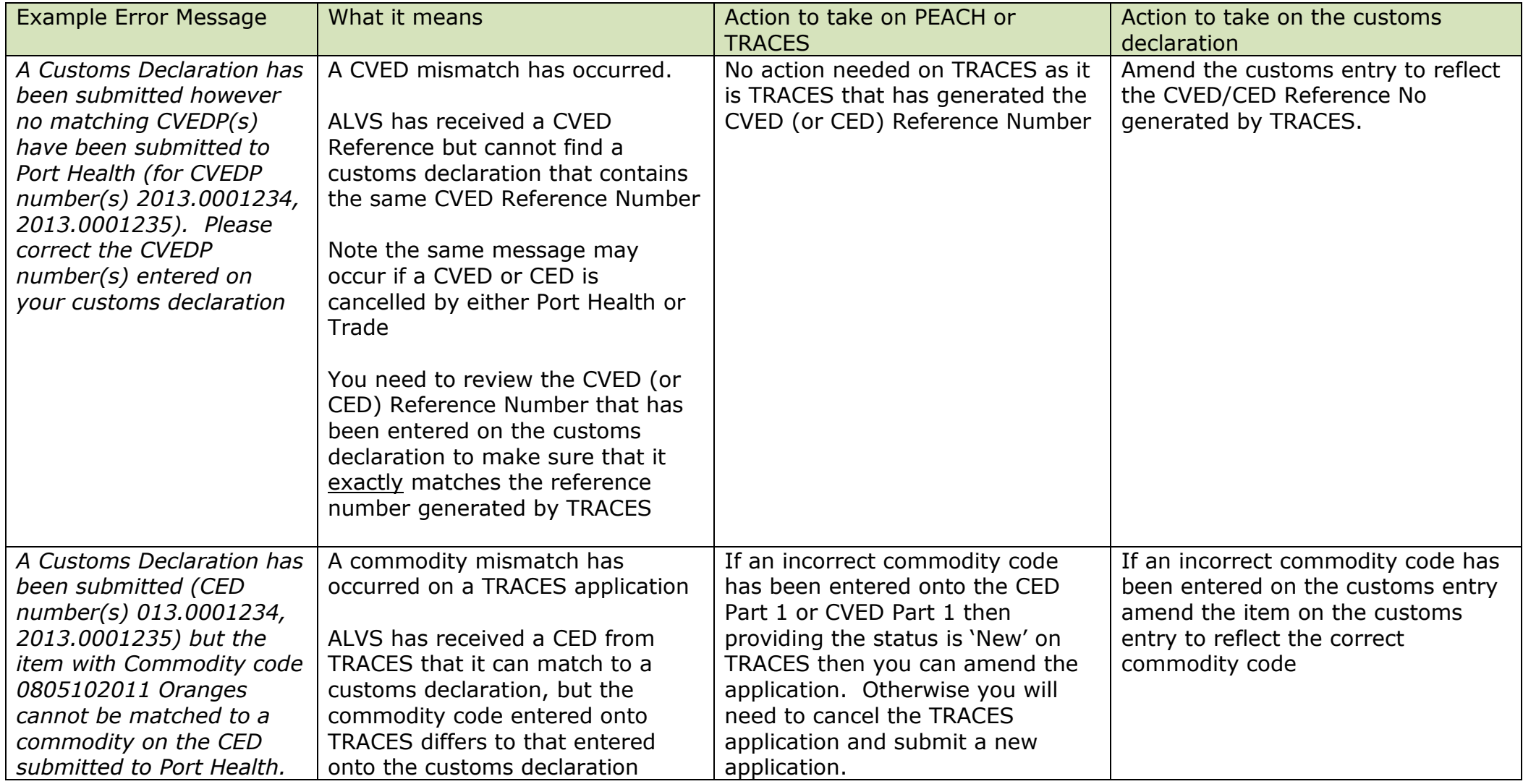

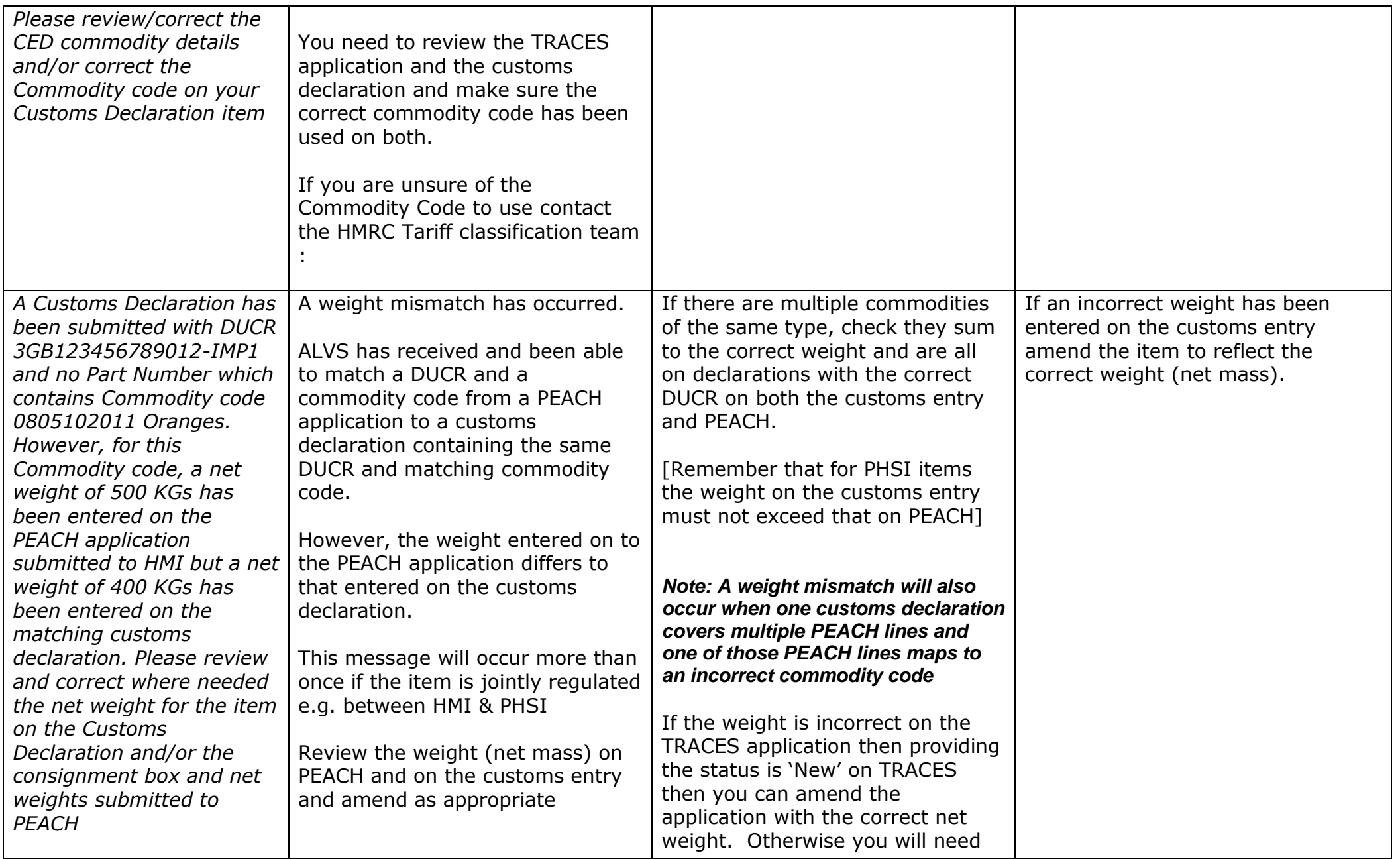

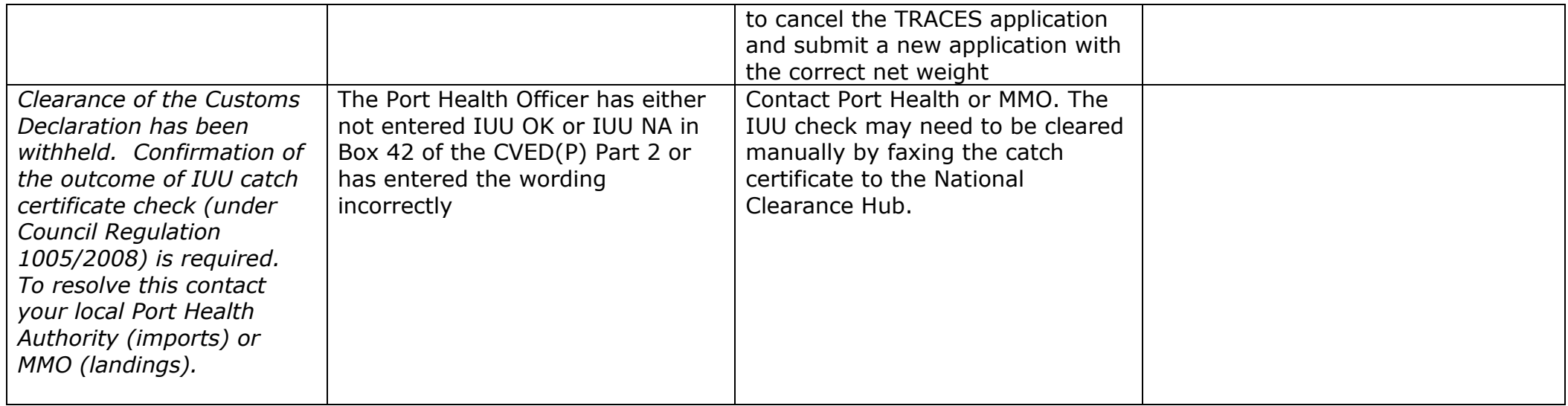

# <span id="page-20-0"></span>**5.5 PEACH applications - additional notes on mismatches**

Where a 'Part' (see Annex A) is supplied in the customs declaration then ALVS will attempt to match the customs declaration to PEACH Application(s) using both 'Single Rule' matching rules and 'Bulk Rule' matching rules. If no match can be made for any item using both Single and Bulk Rule matching then ALVS will generate the appropriate no match messages, which can be viewed in the Import Entry Error report (E0). The OGD route will become "Route E" as a result of the no match. The number of 'no match' messages generated and shown in the E0 report is dependent on the level of the no match i.e. is it at the customs entry header level (DUCR) or is it a mismatch at the item level and which authorities regulate the import of the items (HMI, PHSI or both)

#### *DUCR Header Level Mismatch*

Where it is a mismatch at the DUCR header level then an E0 report with a DUCR mismatch message will be created for HMI and/or PHSI depending on which authority regulates the items on your customs entry. So for HMI regulated goods, a single HMI mismatch message will be created, for a PHSI only regulated a single PHSI message will be created and for jointly regulated or a mixture of HMI and PHSI regulated items, two messages will be created. This is done once for Single Rule matching and if you supply a Part number in your customs entry then again for Bulk Rule matching. For example if your customs declaration contained Oranges (which are jointly regulated) and you entered a Part on the entry and there was a discrepancy between the DUCR on the PEACH Application and the customs declaration then you should expect to see four no-match messages in your E0 report, two messages from Single Rule matching and two from Bulk Rule matching.

#### *Item Level Mismatch*

Where a mismatch is at the item level (due to an incorrect commodity code being used or a discrepancy in weight) then the number of 'no match' messages generated will be per mismatched data item. Where the item is jointly regulated two 'no match' messages will be generated, one for the HMI and one for PHSI. If a Part is supplied in your Import Declaration then Bulk Rule matching will also be used as well as Single Rule matching. Each will produce 'no match' messages.

#### *Paragraph removed as duplicated above*

### <span id="page-20-1"></span>**5.6 Additional ALVS Errors**

On rare occasions, Route E may generate an E0 report with the following message:

*ALV VAL 301/327/325*

This is caused when ALVS identifies a problem with the data from CHIEF, the system constructs an error record consisting of a Code (error code) and Description (error description). Both the error code and description are sent to CHIEF which is displayed as an error. In general there is no action to take - the Route E will be superseded when ALVS transmits the release decision.

 *Data Error - - Full declaration Used but Inspection Location defined to the Competent Authority is a CFSP location*

This is caused when a full customs declaration is completed but an approved inland location is entered on the PEACH application. If the intention is to use CFSP (Customs Freight Simplified Procedure) then cancel the full customs declaration and resubmit a Simplified Frontier Declaration (SFD). Alternatively, if the intention was not to use Simplified Procedures amend the PEACH application to remove the approved inland location.

# **6. ALVS Support Contacts**

For advice relating to ALVS you should contact the relevant Authority who regulate the product that you are seeking clearance for.

Contact details are:

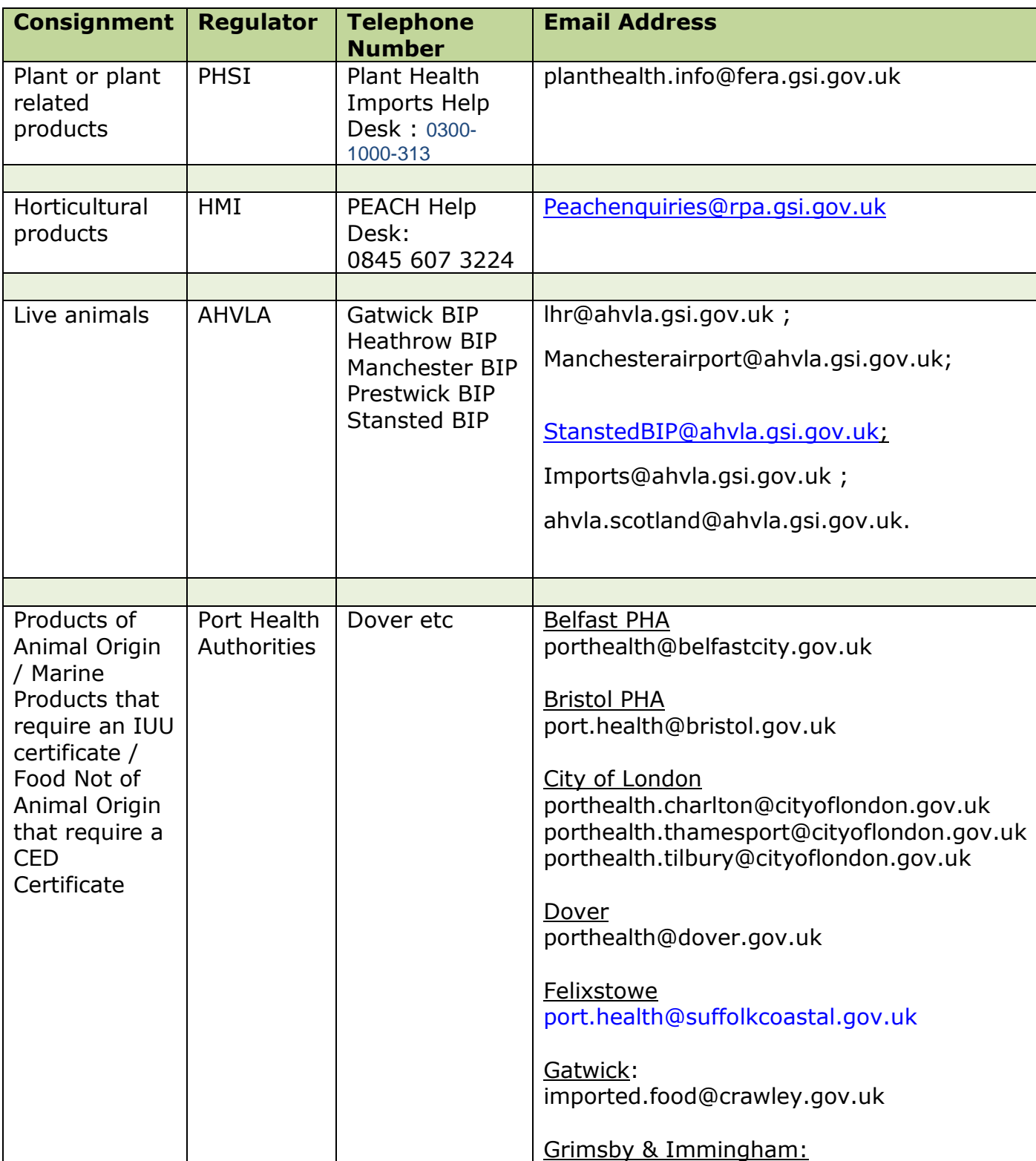

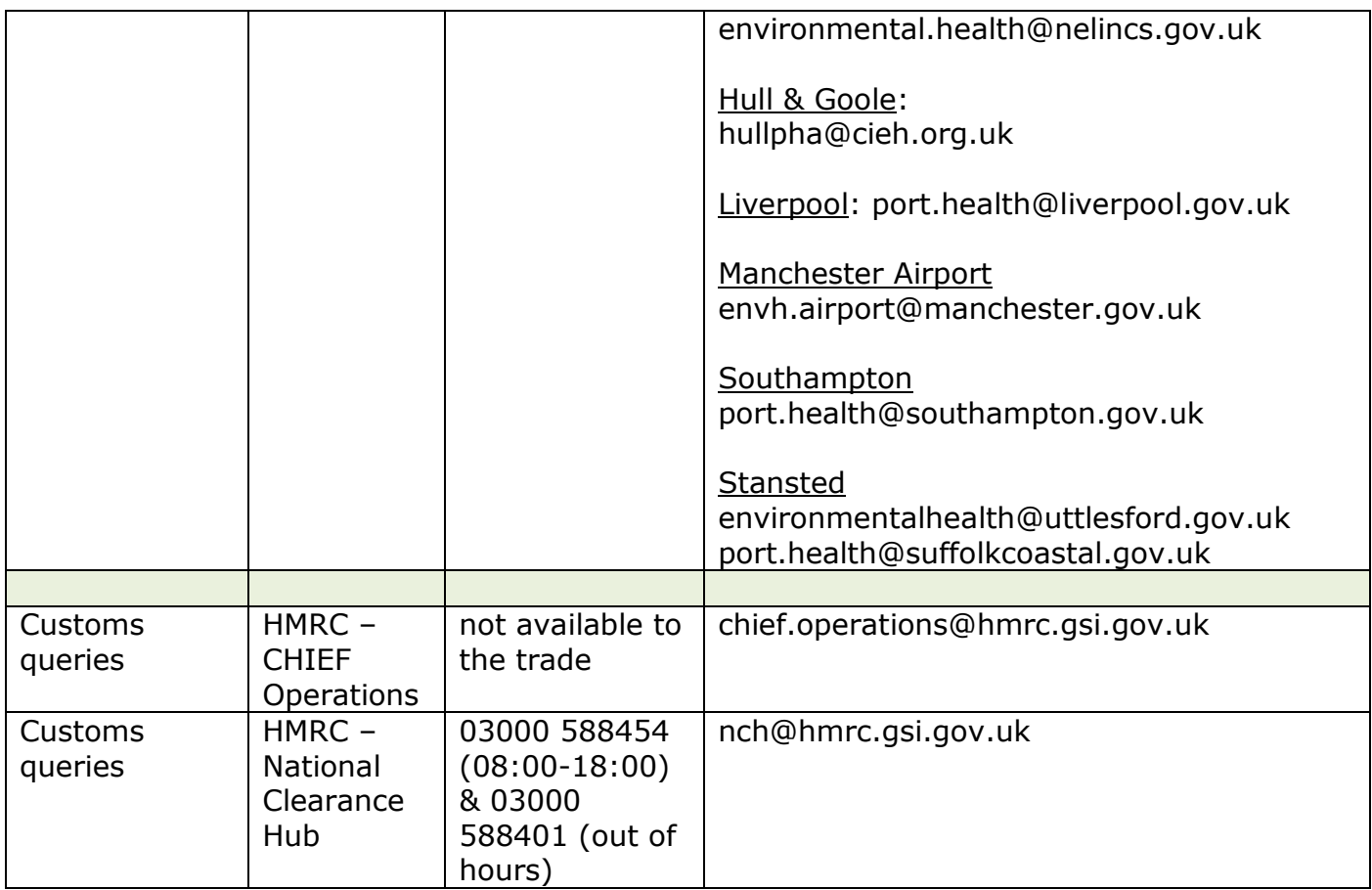

**Additional Help Lines:** 

HMRC Tariff Classification Line: 01702 366077

Support resources: [www.gov.uk/browse/business/imports-exports/import-and-export](http://www.gov.uk/browse/business/imports-exports/import-and-export-procedures)[procedures](http://www.gov.uk/browse/business/imports-exports/import-and-export-procedures)

# **7. Frequently Asked Questions**

### <span id="page-24-0"></span>**7.1 General ALVS FAQ's**

1. I have a release (confirmed by a green traffic light on PEACH or completed on CVED/CED Part 2 on TRACES) but the customs declaration has been showing Route 0A/0B/0H/0P/0X for over 1 hour. What has happened?

This is likely to have occurred due to a communications error between the ALVS & CHIEF systems. Take the following action:

- $\circ$  Step 1 double check the customs declaration. Is Route E showing indicating a mismatch has occurred? If so, take action to correct the mismatch.
- o Step 2 if there is no Route E contact **the Lead Authority who regulate the consignment**. Tell them:
	- For HMI/PHSI regulated imports the PEACH Application No and CHIEF declaration number, OR
	- For Live Animal/POAO/FNAO imports the CVED/CED Reference Number and CHIEF declaration
- $\circ$  Step 3 Explain that either that your customs declaration has been showing Route 0A/0B/0H/0P/0X for over 1 hour, but
	- PEACH has been showing HMI or PHSI green release decisions for 1 hour, OR
	- You have a copy of the completed CVED/CED Part 2
- $\circ$  Step 4 Ask them to provide authorisation to NCH to give manual clearance. The Authority will then investigate and if they agree that the entry is stuck will email NCH to arrange for a manual clearance.

#### *Note: This is the only manual clearance that PEACH or FERA Help desks can authorise. They WILL NOT grant manual clearances when the declaration has not cleared due to a mismatch (Route E).*

o Step 5 - Print off the QRC(s) and/or Conformity Certificate(s) (for AIS imports use the supplied AIS Conformity Certificate) or the CVED/CED for the delayed application and fax them to National Clearance Hub together with usual paperwork for manual clearance. (NCH will only perform manual clearance once you have faxed through the relevant document for that specific customs declaration).

#### 2. Can I cancel a customs declaration on CHIEF?

Yes. If you have good reason to cancel a customs entry of interest to ALVS you will need to send a cancellation request to CHIEF, via your CSP, specifying the reasons for cancellation (e.g. to correct a mismatch). The NCH will consider this request and manually update CHIEF with a cancellation accepted or refused response.

#### 3. How do I get ALVS 'no match' information on the Import Entry Error Report (E0) when my customs entry has been keyed directly on CHIEF by Customs (CIE)?

CHIEF Print Routing Tables have been updated to ensure the E0 report is generated to the Customs Input Entry (CIE) team at the National Clearance Hub. When an E0 report is produced, NCH will fax it to the relevant agent. If the customs entry requires amendment to clear the mismatch, the agent should communicate the changes required to NCH via fax or email.

# <span id="page-25-0"></span>**7.2 Specific FAQ's for Horticultural/Plan related imports on PEACH**

#### 4. How do I get part of a PEACH consignment line released when some of it is held for Inspection by HMI or PHSI?

If you have combined multiple containers into a single PEACH consignment line on a PEACH application then you may find that the consignment line is showing a **red** or **amber**  PEACH traffic light. This will be because one of the containers is due to undergo a physical inspection. The PEACH consignment line will continue to remain on an **amber**/**red** traffic light until the inspection has been completed. Until the inspection is completed no containers represented by that PEACH consignment line can be released into free circulation. Once the inspection has been successfully passed then the PEACH traffic light for the consignment line will turn to **green.** It is at this point that those containers can be released into free circulation by a customs entry containing the correct DUCR, item TARIC and weight.

To avoid this situation occurring you should, where practically possible, consider entering your import consignments onto a PEACH application at an individual container level where one consignment line represents one container. The more containers you represent on a single PEACH consignment line, then you are increasing the chance that all those containers will be held.

#### 5. How do I enter a declaration that is for processing-only e.g. oranges but has a PHSI interest?

If the item has a FERA interest then you must still make a PEACH Application:

- 1) On PEACH, use the 'Plant Health only' application form, Select the commodity (e.g. Oranges) and set the Variety to 'For Processing Only'
- 2) On your customs declaration DO NOT enter HMI document code N002. You are making a Plant Health only processed goods application and if you use N002 then you will incur a DUCR mismatch.
- 3) Instead use document code C633 on the customs entry with a document status code of'XW' to indicate that a waiver to produce a document has been claimed. A document reference of GBCPR should also be entered.
- 6. Can I tell if a PEACH application has received Customs clearance?

Yes. You can gain this information by looking in either PEACH or through your Customs Entry software. In PEACH look for the 'FS-0' icon appearing in the completed applications screen and in your customs software, the declaration entry should show a Customs Route 3 or 6.

7. How do I know when a HMI conformity certificate has expired?

You can check this on PEACH - the **green** ball will have a red cross through it.

8. How do I handle shipments of horticultural/plant related goods where part of the consignment is for free circulation in the UK & the remaining part is for onward transit to a final destination within another Member State of the EU?

You must complete two PEACH applications, one for the final destination in the UK and the other to cover the remainder of the consignment destined for final destination in another Member State of the EU.

*For example, a consignment has 32,000kgs of Oranges for free circulation into the UK and 68,000kgs for onward transit to another MS of the EU. You should complete two PEACH applications: one for 32,000kgs and other for 68,000kgs. To ensure ALVS can correctly match the PEACH application to the Customs declaration the entry should only comprise of the part consignment (32000Kgs) destined for free circulation in the UK.*

Note: For Indirect imports where documentary, identity and physical checks have been undertaken at the first MS country and that MS country has cleared the consignment for free circulation within the EU, a Customs CHIEF entry is not required on import to the UK. As a result this type of transit movement does not interface with ALVS but, for control purposes, is declared on HMRC's New Community Transit System (NCTS).

9. How do I handle shipments of horticultural/plant related products initially entered to a Customs Warehouse (CPC 71 00 000) for eventual release into free circulation in the UK?

Your initial customs declaration for consignments entered to a Customs Warehouse using the above mentioned CPC will not be sent to ALVS for matching (CPC 71 00 000 is excluded on the ALVS CHIEF Profiles). If you are aware that partial consignments or containers are going to be removed from a Customs Warehouse, then to ensure ALVS matching on weight is successful you will need to split your PEACH application into individual lines to reflect the gradual release from storage. The subsequent entries submitted on the customs declaration should contain CPC 40 71 000 to reflect the removal from storage into free circulation. Selected data for Import declarations containing CPC 40 71 000 will be passed to ALVS for matching.

10. How do I complete a customs entry for an item that is PHSI regulated, but which is to be used in laboratory research/analysis and is therefore imported under cover of a FERA "Letter of Authority" with no associated PEACH application made?

You should enter document code "9117" on the customs entry and the appropriate Document Status Code and Reference details i.e. GBPHC and Letter of Authority number. Then fax the Letter of Authority over to the National Clearance Hub who will undertake a manual clearance.

### <span id="page-27-0"></span>**7.3 Specific FAQ's for live animal/POAO/FNAO/IUU imports on TRACES**

#### 11. How do I create a Customs declaration when importing a large number of Live horses in a single consignment?

An individual CVEDA is required to be presented on TRACES for each live horse imported. Although a single consignment of live horses can often contain a significant number of animals in total, there are a number of different ways to handle the customs formalities of completing a customs import declaration.

#### *Option 1 - single item declaration*

As the CHIEF system can handle up to 99 individual document codes and associated references for each item of the SAD you can enter the whole shipment of live horses on a single item of an import declaration. You will need to enter the CVEDA document code (C640) each individual document reference generated by TRACES (e.g. 2014.1234567) when the CVEDA Part 1 is completed and the appropriate document status code for each individual horse in the item level of Box 44 of the SAD. You must ensure the number of horses entered in Box 41 Supplementary Units field matches the number of CVEDAs (1 Horse per CVEDA) declared for the single item.

All the CVEDA references would be passed to ALVS for data matching with the CVEDA information received from TRACES. If ALVS successfully matches the individual CVEDA document references, the number of horses imported and the CN code, an AHVLA decision is returned to CHIEF. Alternatively if ALVS fails to match one or more CVED document reference a no match response is returned to CHIEF highlighting the CVEDA document references that have failed the matching process.

In this situation Customs release of the full live horse consignment would be temporarily delayed until an amendment of a CVEDA reference on the import declaration had been made to resolve the no match problem reported by the CHIEF generated E0 report.

### *Option 2 - multiple items on a single import declaration*

Alternatively you may wish to split the multiple live horse consignment over several items of a single import declaration. Again each CVEDA and the associated document reference and status code would need to be entered in the item level of Box 44 of the SAD to enable the process highlighted in option 1 to be undertaken. You must ensure the number of horses entered in Box 41 Supplementary Units field matches the number of CVEDAs (1 Horse per CVEDA) declared for each item.

#### *Option 3 - use of separate import declarations*

Similarly a third option would be to split the number of live horses being imported in the shipment over a number of separate import declarations. This option would presumably only be necessary if the importer or destination of a part of the live horse shipment were different although this option may be considered to reduce the chances of the whole live horse shipment being temporarily delayed by what could be a single error being made on a

CVEDA document reference entered on CHIEF. You must ensure the number of horses entered in Box 41 Supplementary Units field matches the number of CVEDAs (1 Horse per CVEDA) declared for each item.

As for options 1 & 2 above each CVEDA and the associated document reference and status code would need to be entered in the item level of Box 44 of each SAD to enable the process highlighted in option 1 to be undertaken.

12. How do I obtain customs clearance when AHVLA are unable to complete the CVED(A) Part 2 but have approved release of the animal/consignment into quarantine.

You should complete the customs declaration. When this completes an initial match to the CVED(A) Part 1 then ALVS will return a '0A' message for the CHIEF OGD Route Code.

Your local AHVLA BIP will need to email the National Clearance Hub and request that a manual clearance is processed. In addition, you will need to fax the CVED(A) Part 1 and any supporting AHVLA release documentation to NCH.

# **Annex A: Extra information for Horticultural/Plant Imports via PEACH**

### <span id="page-29-0"></span>**A.1 Use of the 'Part' with the DUCR**

More than one PEACH Application can contain the same exact DUCR (with a Part or without one). This is to allow for cases where you have more than 4 consignments and they are entered over multiple PEACH Applications and you wish to record them under one customs entry.

Use of the Part is optional and in most circumstances there is no need to enter one on PEACH or the customs entry. However the Part can be useful if you wish to make multiple customs declarations using the same repeated DUCR. This will help in situations where some of your items are still being held by HMI or PHSI and you wish to release other items which do have release decisions, without waiting for the held items. You will also need to use the Part on the customs declaration if you are looking to utilise Bulk Rule matching (see Glossary) and complete PEACH applications on the basis of one application per container.

For Bulk Rule matching to work:

- (i) The same DUCR must be entered for each PEACH application
- (ii) No Part must be recorded on the PEACH application but a Part *must* be used on the customs declaration.

Care has to be taken when making use of a Part as CHIEF and PEACH allow the input of leading zeros. Therefore, ALVS will treat a Part of 1, 01 & 001 as three separate part numbers which it will treat differently. However neither PEACH nor CHIEF automatically infill zeros therefore a Part 1 will be recorded as a Part 1.

If you enter a Part in a PEACH Application you **MUST** use the **exact same part number in your customs entry.** If you don't, and you chose to only enter a Part on PEACH but not on the customs declaration, then ALVS cannot perform a match and a "Route E" will be generated. However, you can omit a Part from your PEACH Application and it will still match to a customs declaration that has no Part (under single rule matching) or where a Part is supplied (bulk rule matching)

# <span id="page-30-0"></span>**A.2 Refusal of Entry Process under ALVS for PEACH applications**

When an application is refused entry by HMI or PHSI, the subsequent entry procedures move outside of the ALVS process.

#### **HMI have refused entry**

#### **Scenario 1: A PEACH application has been refused by HMI as consignment(s) have failed the requirements of the marketing standards and require:**

- $\Box$  re-labelling or re-sorting corrections to conform to marketing standards or
- □ Transit inland for dumping/destruction.

PEACH will show a **red**/white traffic light and the HMI 'Refuse Entry' decision generated by ALVS will result in a Route 'E' on the customs entry. An HCG3 (refusal of entry) will have been issued to the importer by the HMI inspector at the import point. The following action should now be taken:

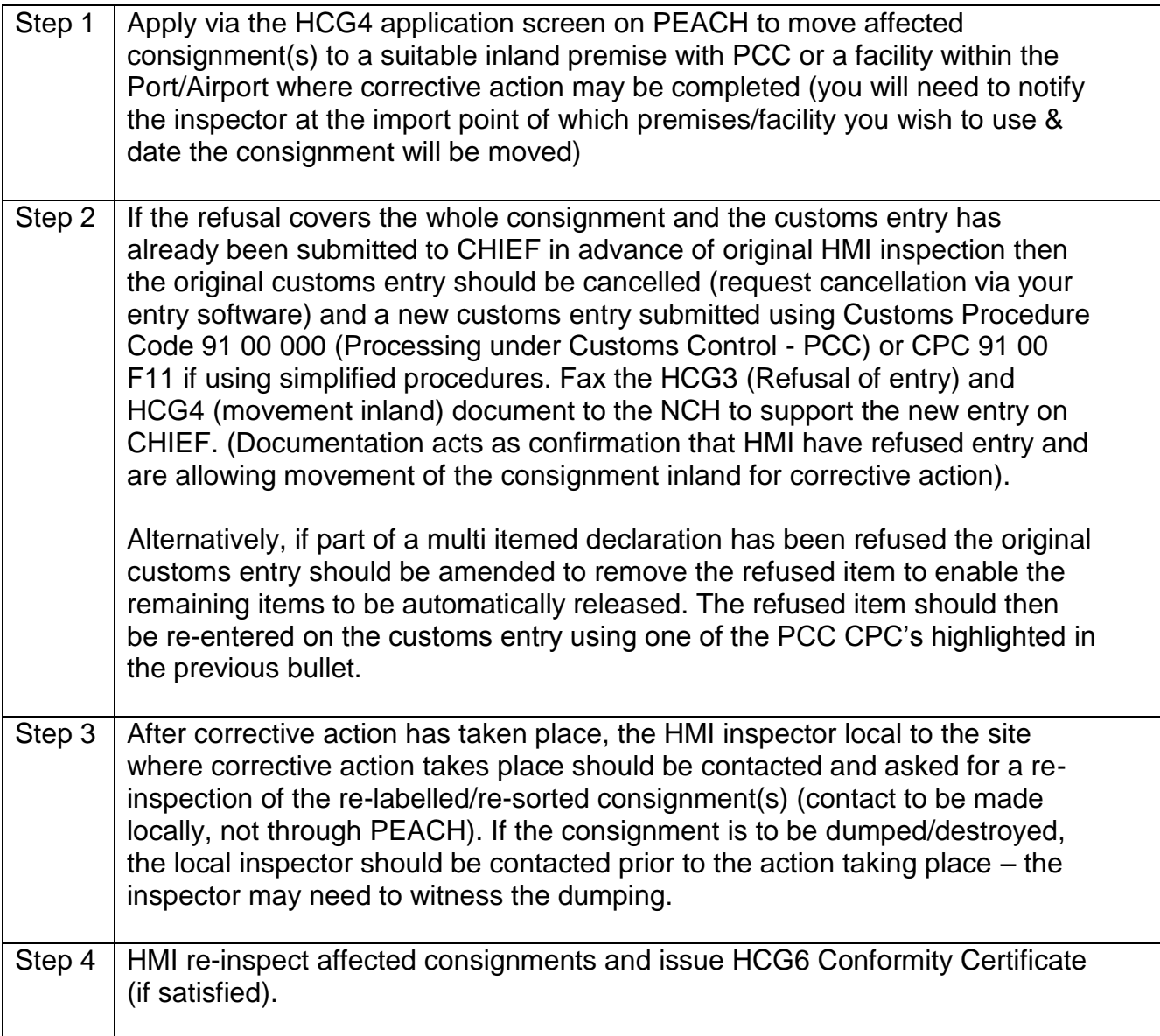

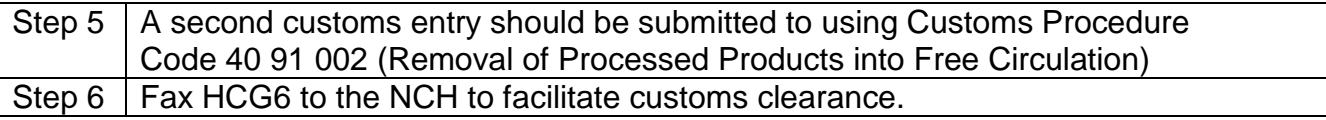

#### **Scenario 2: A customs entry has already been submitted but multiple PEACH application lines have a mixture of release and refusal decisions by HMI as one or more consignment(s) have failed the requirements of the marketing standards and require:**

 $\Box$  re-labelling or re-sorting corrections to conform to marketing standards or

 $\Box$  Transit inland for dumping/destruction.

#### *Note : This problem can easily be avoided by following the final bullet point in the "Do" guidance on Page X*

PEACH will show a **red/white** traffic light for one or more of the PEACH application lines and the HMI 'Refuse Entry' decision generated by ALVS will result in Route 'E' on the customs entry. An HCG3 (refusal of entry) will have been issued to the importer by the HMI inspector at the import point. The following action should now be taken:

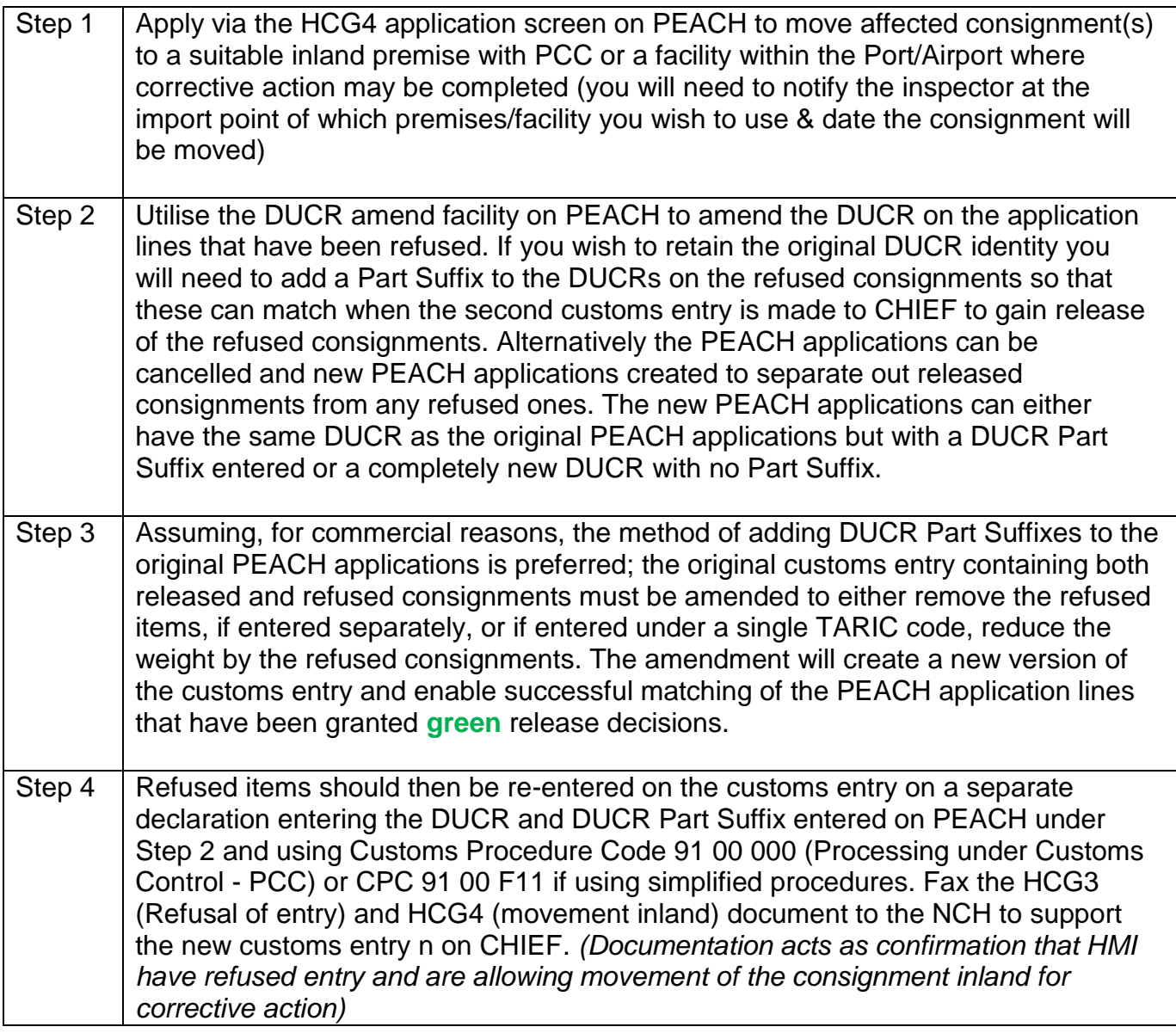

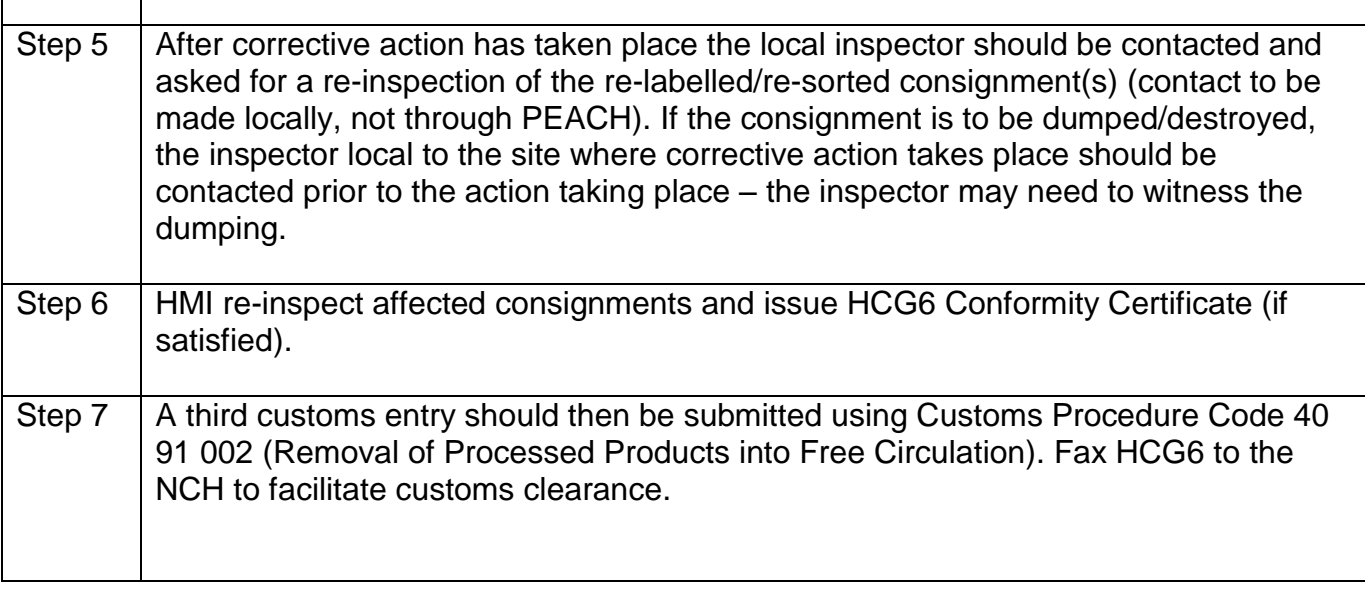

### **PHSI have refused entry**

#### **PEACH application has been refused by PHSI as consignment(s) have failed to meet the requirements of the Plant Health legislation and require:**

- □ re-treating to meet legislation
- $\Box$  Dumping or destruction.

PEACH will show a **red/white** traffic light and the PHSI 'Refuse Entry' decision generated by ALVS will result in a Route 'E' on the customs entry.

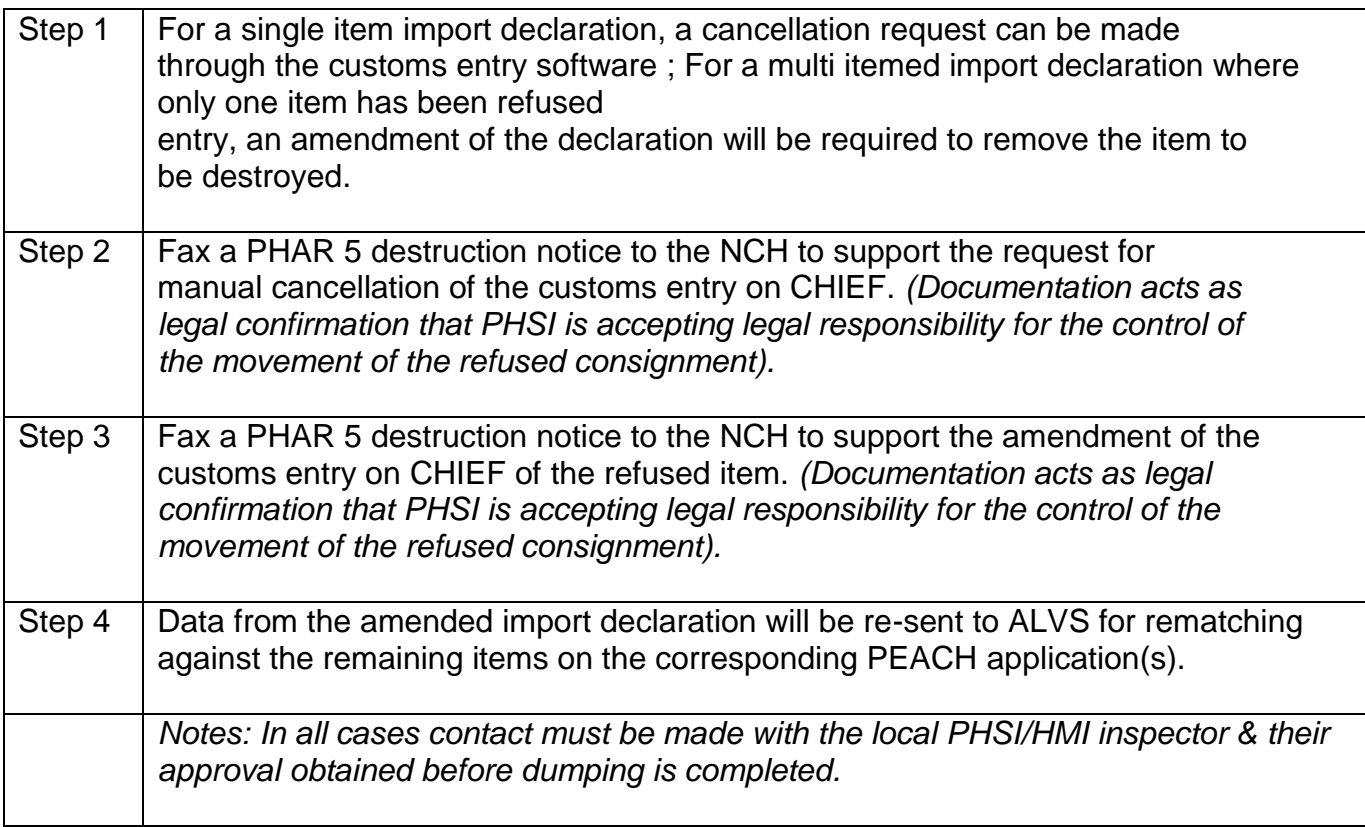

*If the whole shipment/item/commodity is destroyed then a "destroyed" finalised state will be shown on PEACH. If it is only part of a shipment and this part is removed, then the remaining items/commodities will effectively be released to free circulation and the message would be a 'released' finalised state.*

# **Annex B: Extra information for Live Animal/POAO Imports via TRACES**

# CVED(A) Commodity Codes for which there is no weight or number of animals matching requirement

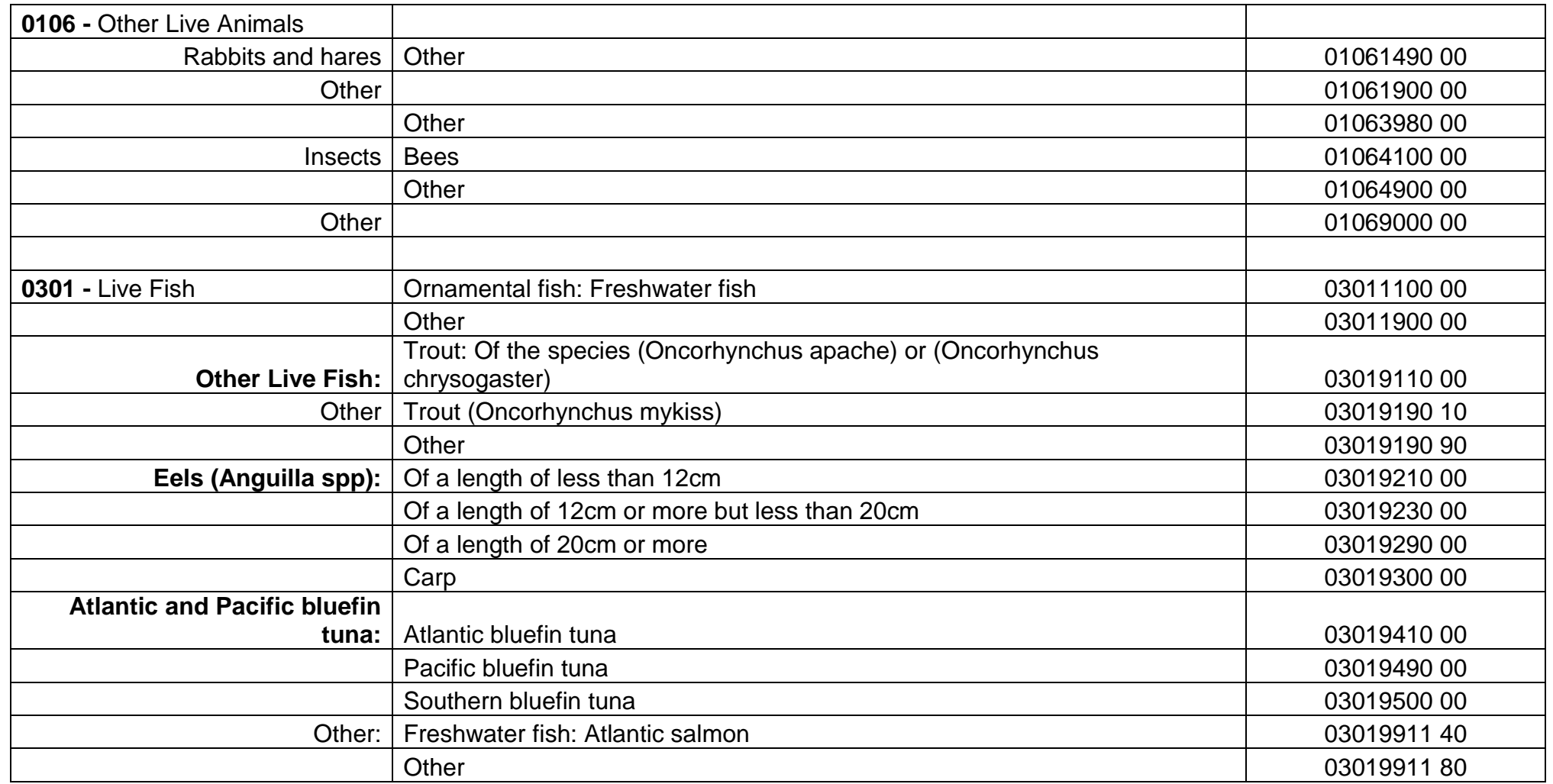

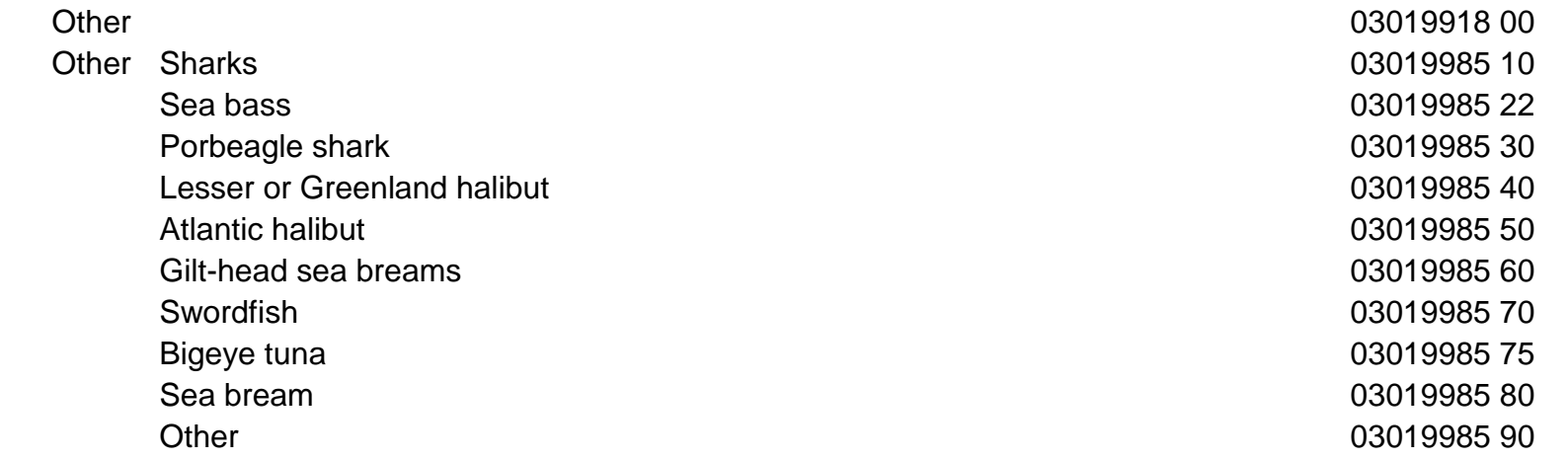